# 2軸シリンダアセンブリ+4軸コントローラセット

セットアップ方法

ACCESS

# 1. パッケージ内容

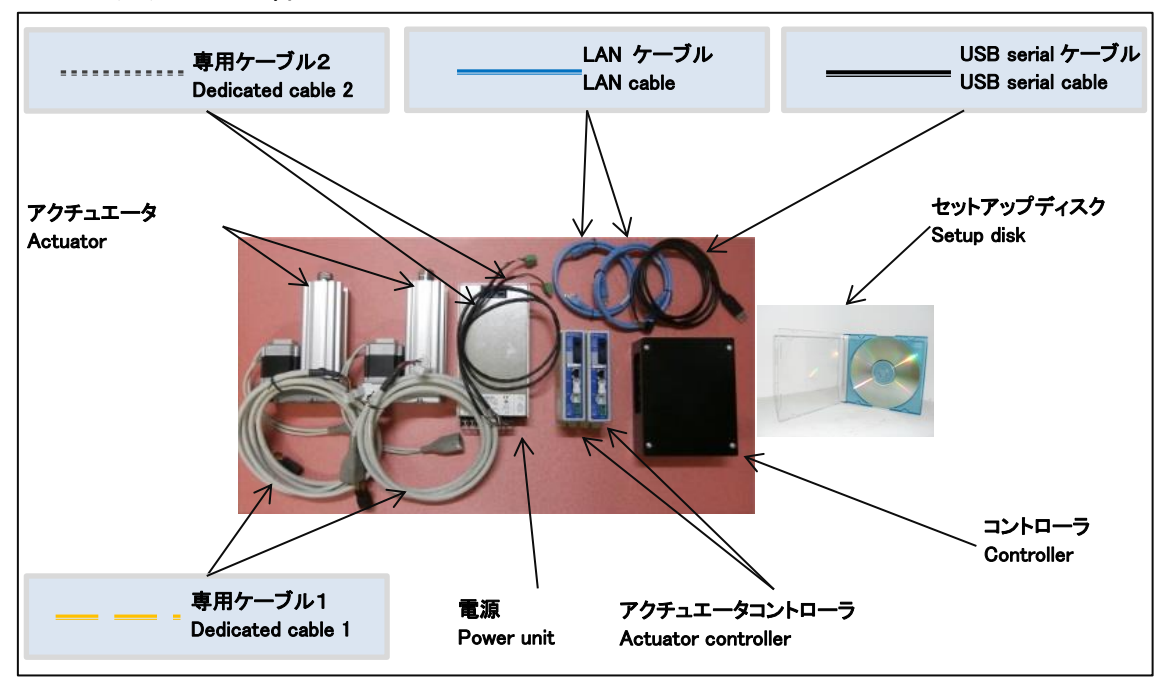

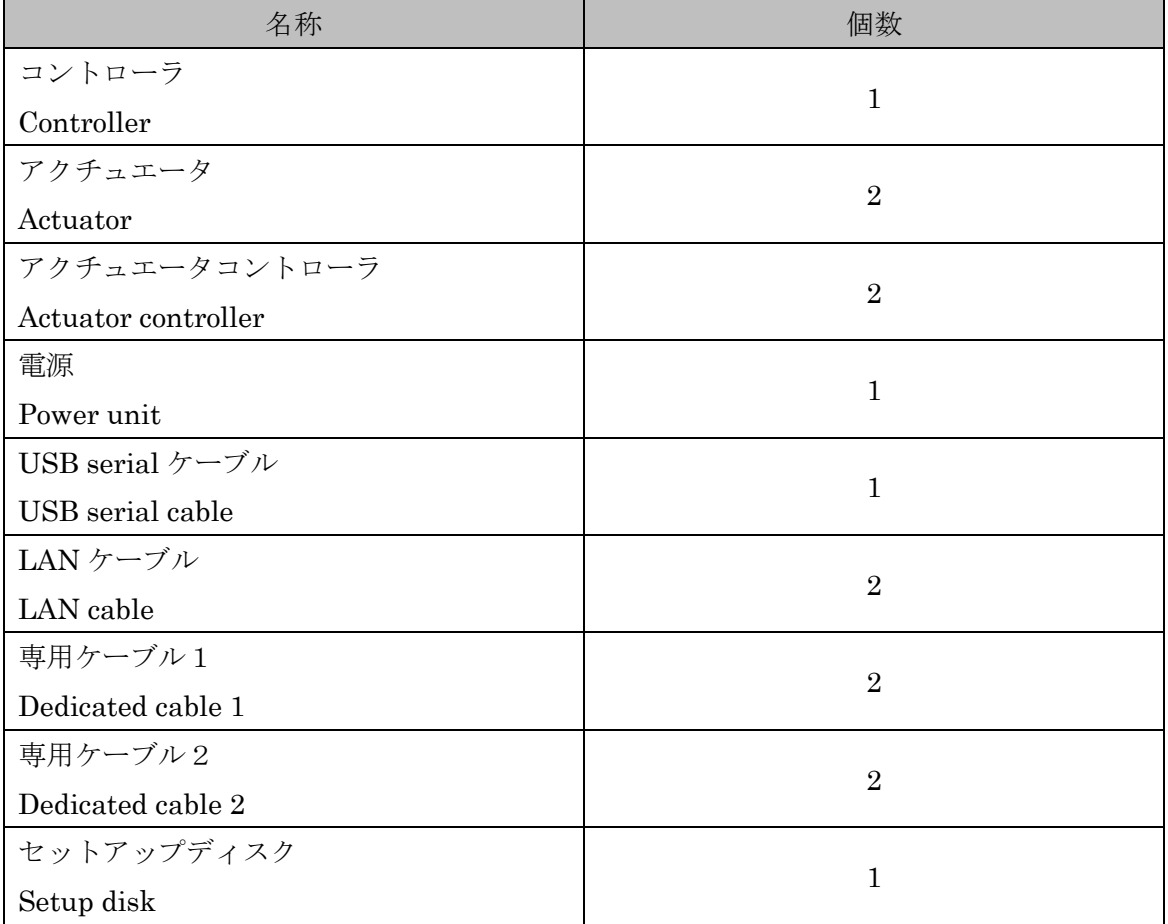

# 2. 接続方法

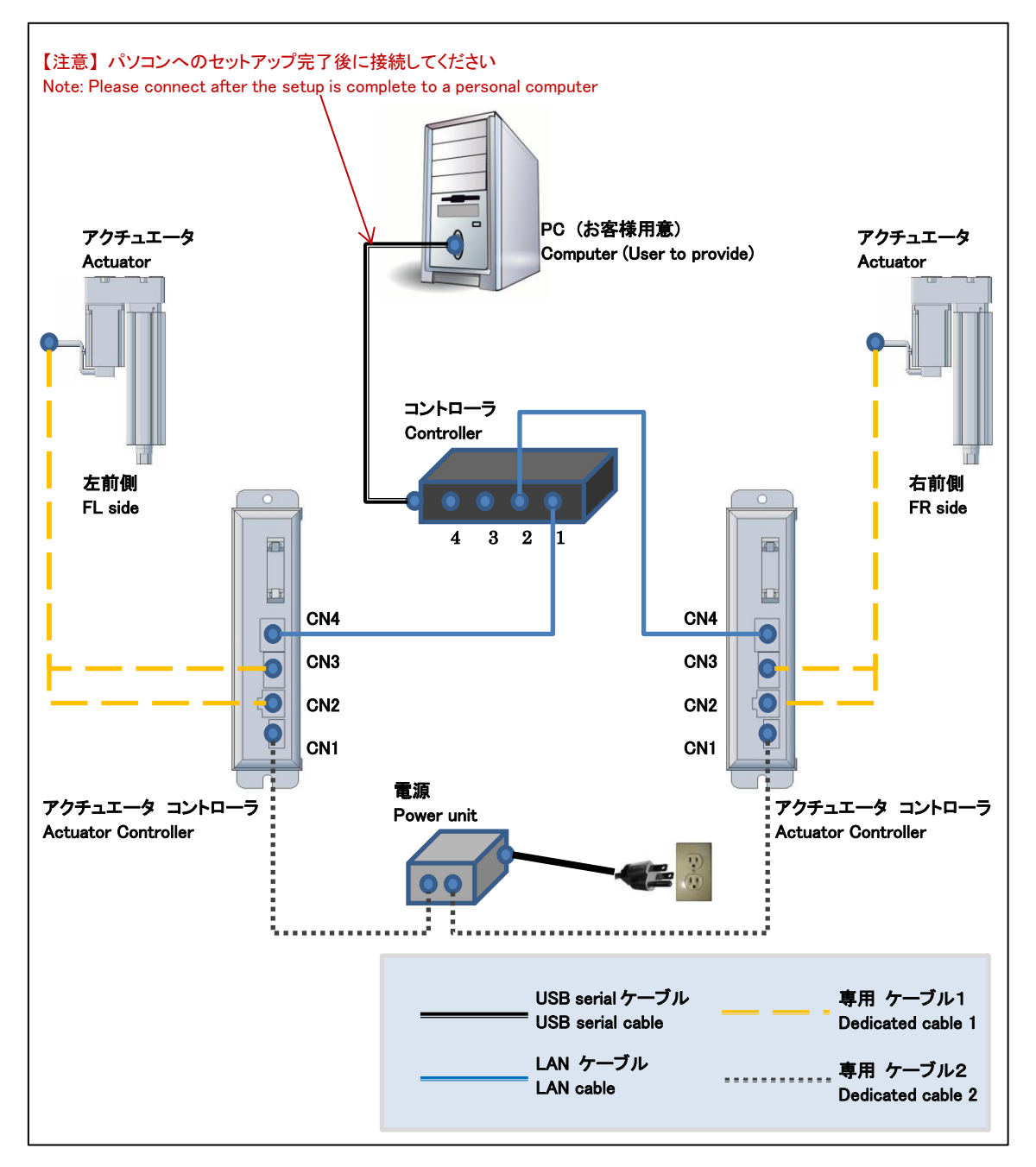

# 3. 接続部分

3.1. アクチュエータコントローラ

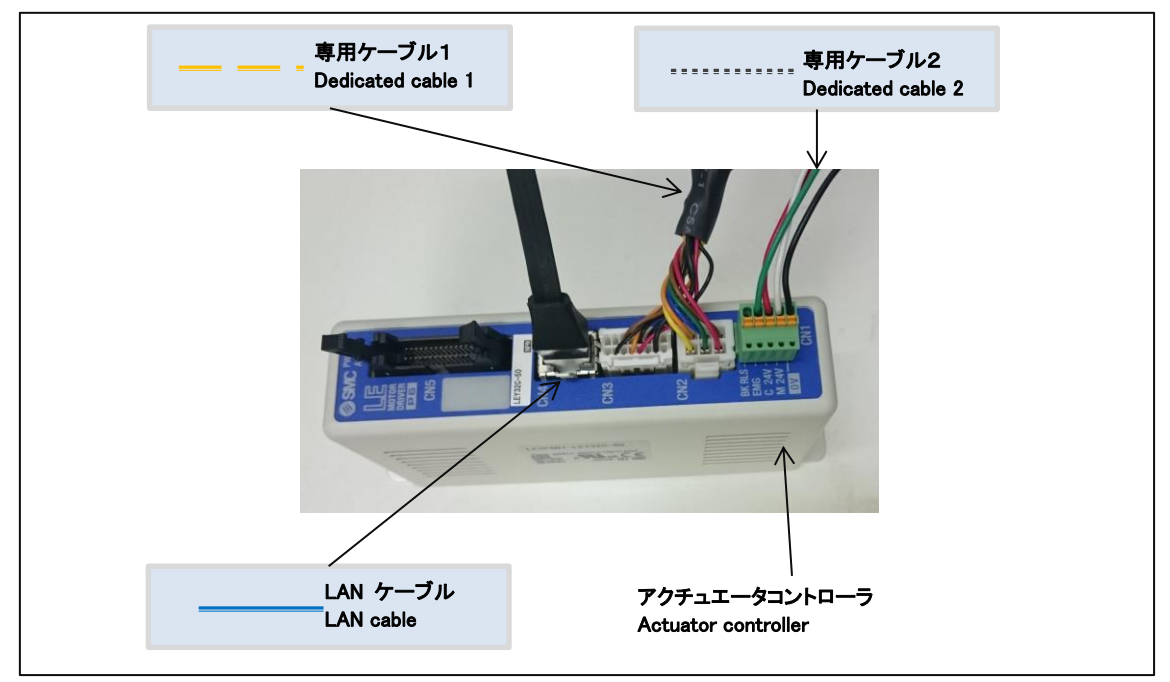

3.2. アクチュエータ

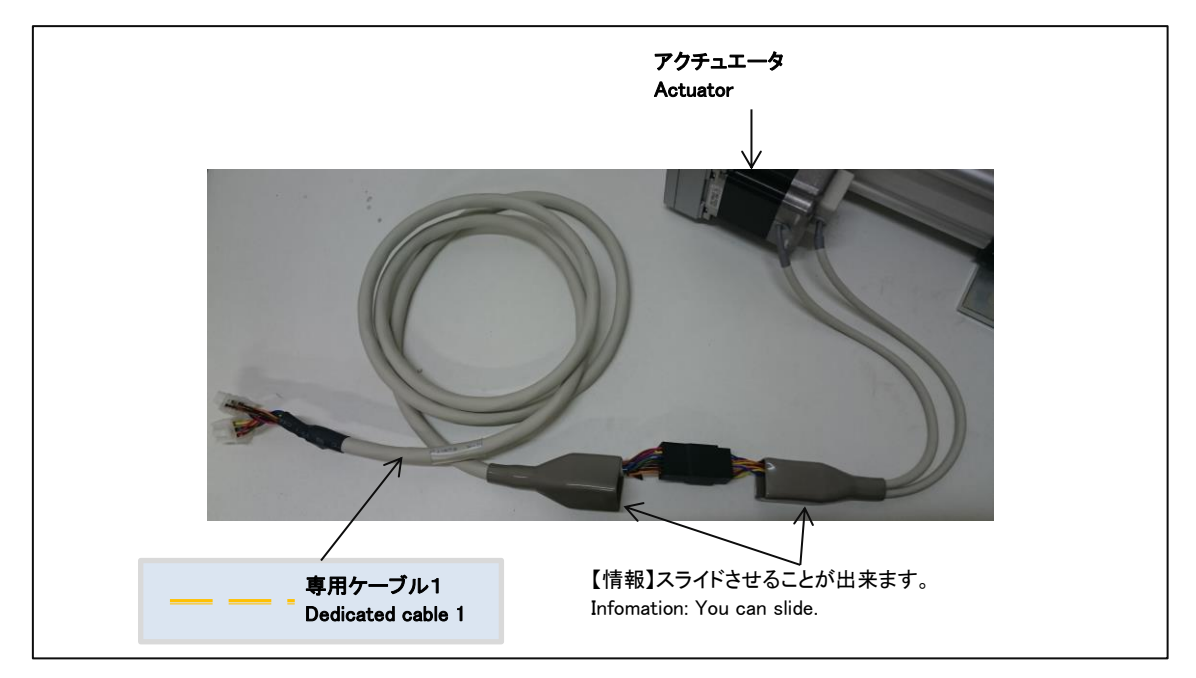

## 3.3. コントローラ

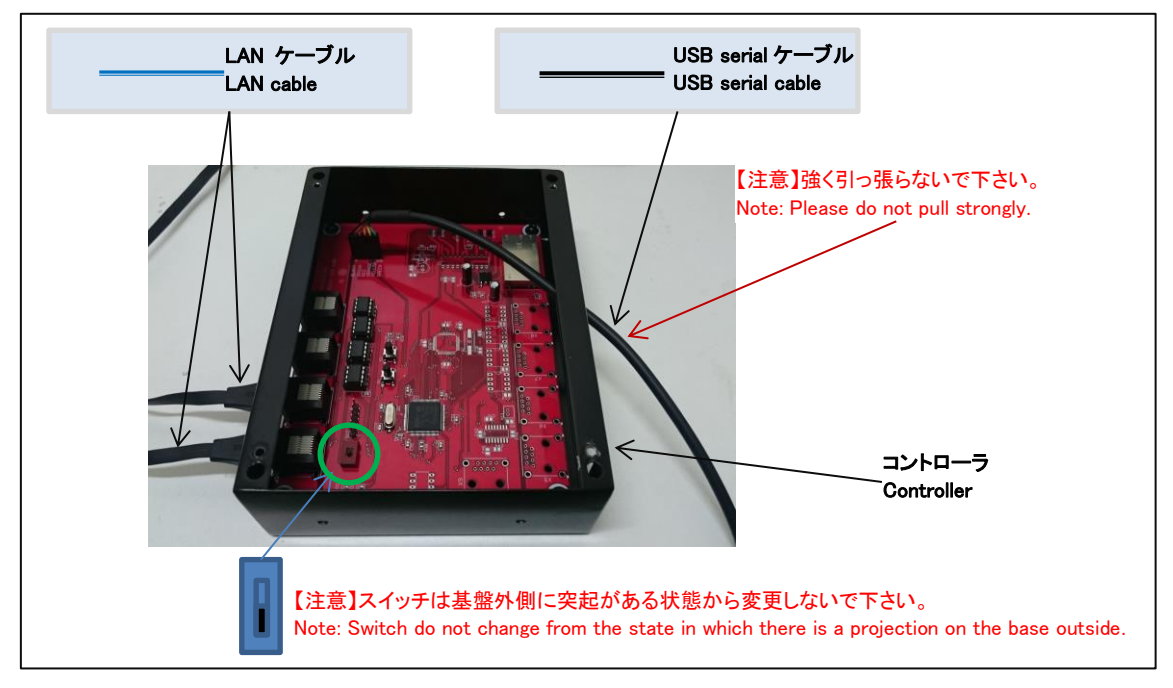

<span id="page-4-0"></span>3.4. USB serial ケーブル接続部分

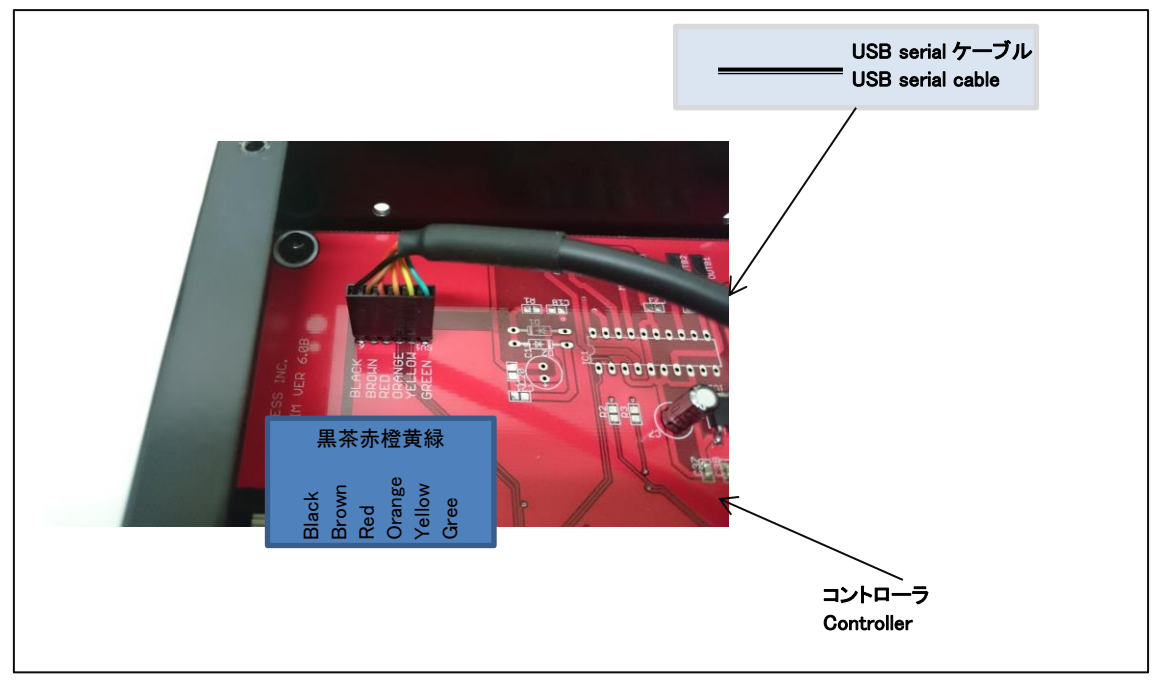

## <span id="page-5-0"></span>3.5. 電源

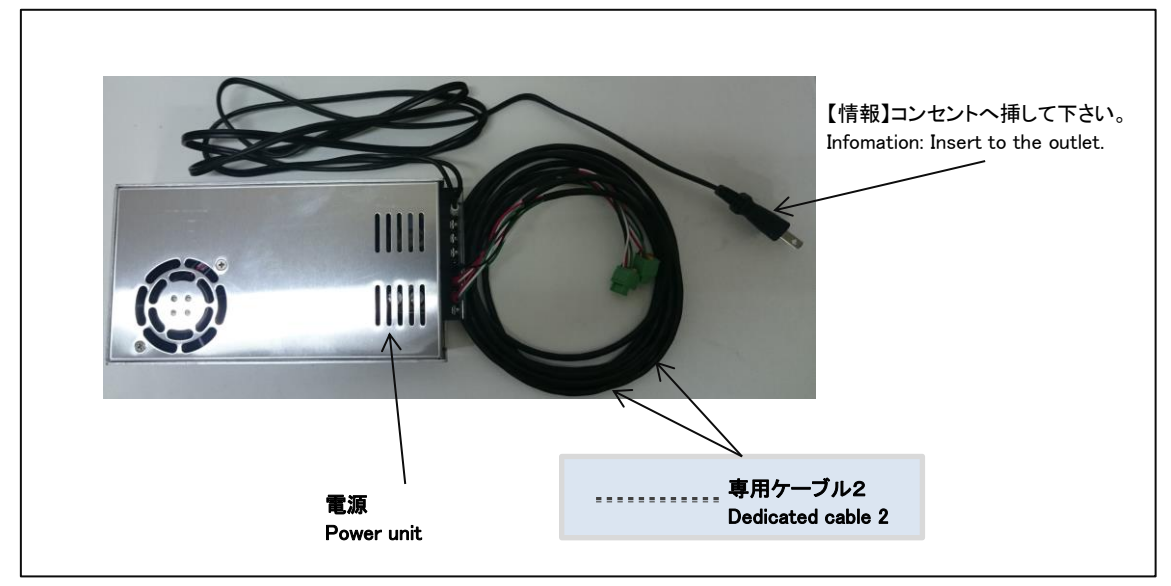

# 4. セットアップ

#### 4.1. セットアップディスク内容

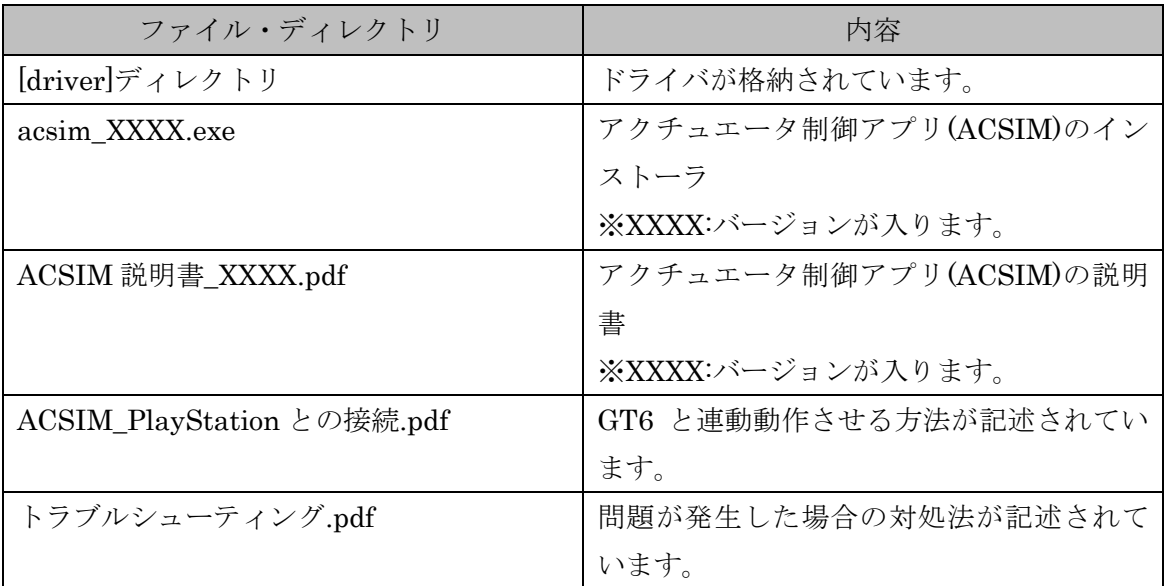

#### 4.2. 準備

コントローラと PC が接続されていないことを確認しパソコンの電源を ON にしてくださ い。起動を確認後、セットアップディスクを PC にセットしてください。

#### <span id="page-6-1"></span>4.3. ドライバのインストール

FTDI の VCP ドライバのインストールを行います。

セットアップディスク内の

【[driver]-[FTDI]-[VCP]- CDM21216\_Setup.exe】を実行し画面の指示に従いインストー ルを行ってください。

#### <span id="page-6-0"></span>4.4. アクチュエータ制御アプリ(ACSIM)のインストール

セットアップディスク内の

【acsim\_XXXX.exe】(※XXXX:バージョン番号)を実行し画面の指示に従いインストール を行ってください。

詳しくは「ACSIM 説明書」の「ACSIM の PC へのセットアップ、アップデート」を参照 してください。

# 5. セットアップ確認

#### 5.1. コントローラの電源を入れる

コントローラから出ている電源ケーブルをコンセントに差し込む事でコントローラの電 源が入ります。「[3.5](#page-5-0) [電源」](#page-5-0)を参照してください。

#### 5.2. コントローラを PC へ認識させる

コントローラを PC へ USB serial ケーブルで接続します。 コントローラをPCへ接続するとPCのタスクトレイに下記のメッセージが表示されます。

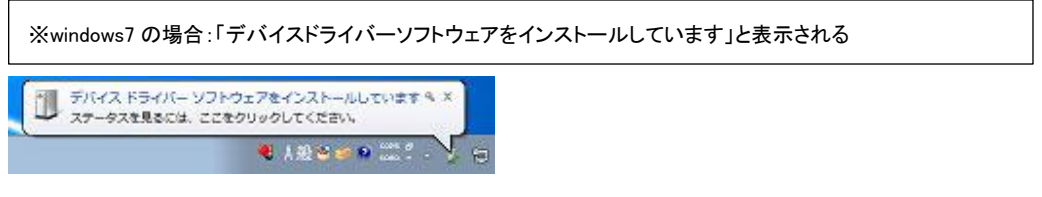

しばらくすると PC のタスクトレイに下記のメッセージが表示されます。

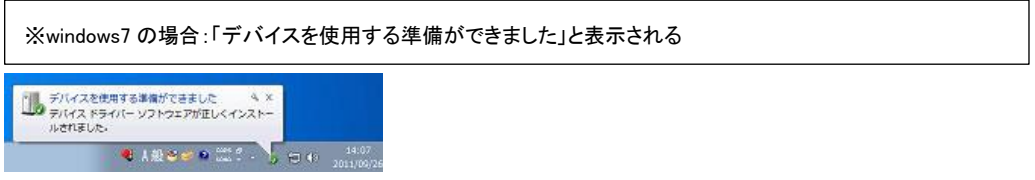

上記メッセージが表示されるとコントローラが PC に認識された状態となります。

### 5.3. ACSIM のメイン画面の確認

タスクトレイ内の下記のアイコンをクリックしてください。

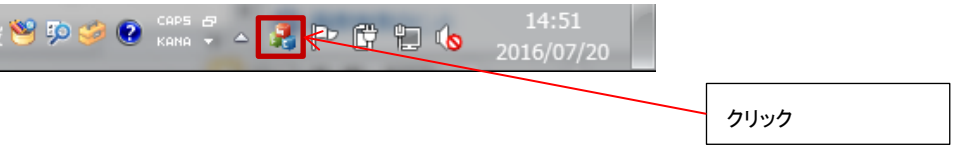

下記のように「コントローラバージョン」より上部がすべて【OK】と表示されているこ とを確認してください。

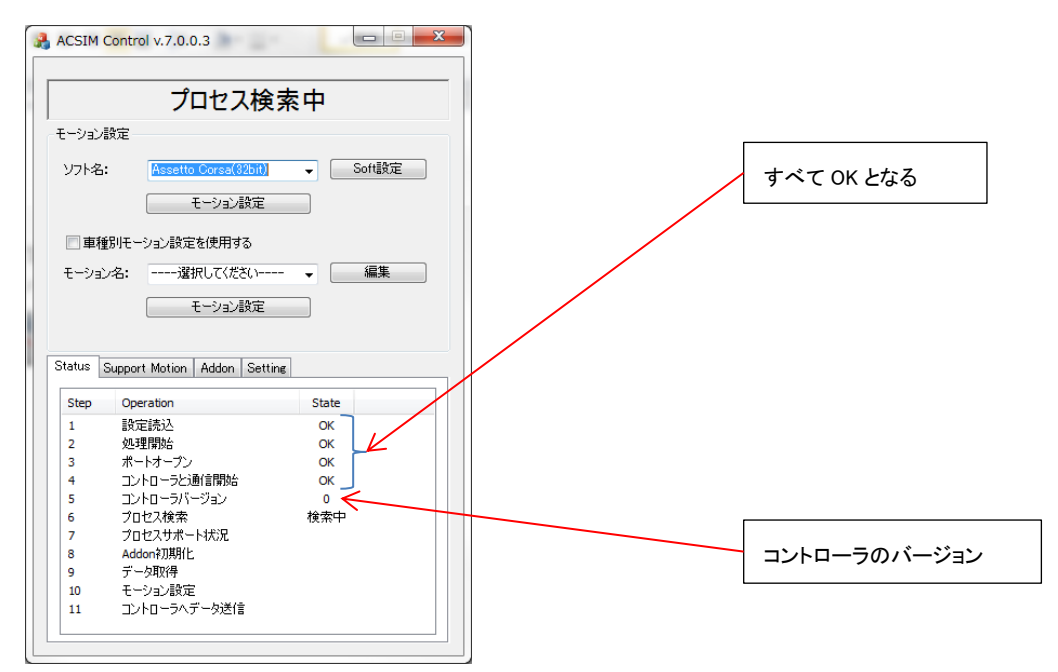

【NG】が表示される場合の対処方法

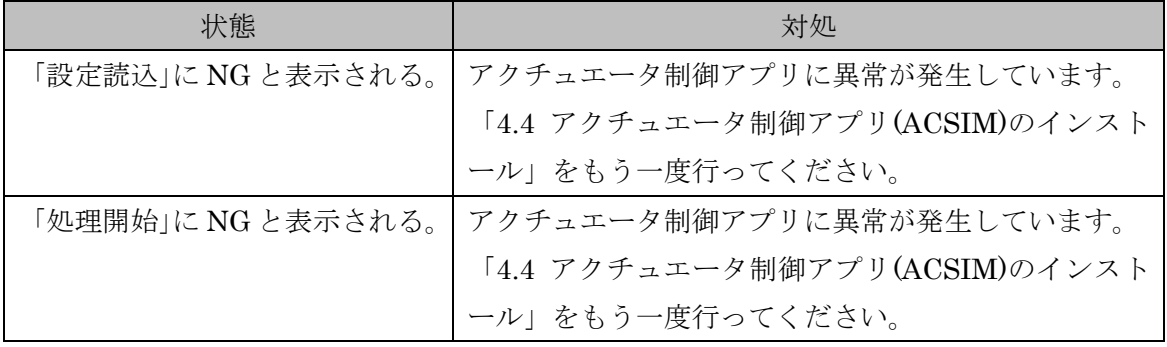

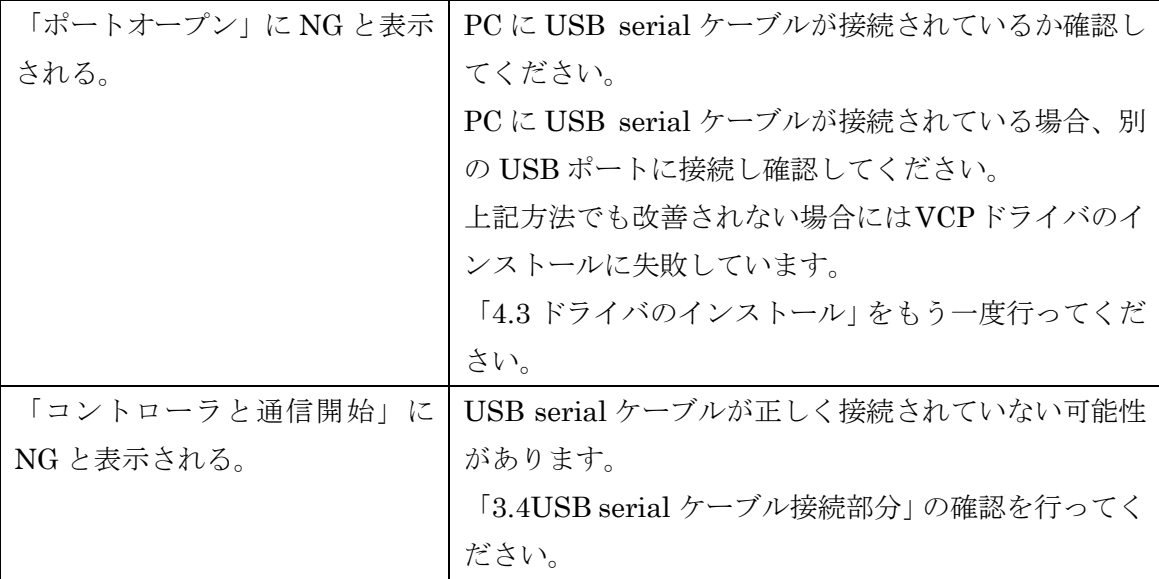

以上でセットアップ完了です。